## **LES TUTOS DU SIAME**

## UTILISER MOODLE

## SAUVEGARDER UN ESPACE-COURS (RESSOURCES ET ACTIVITÉS)

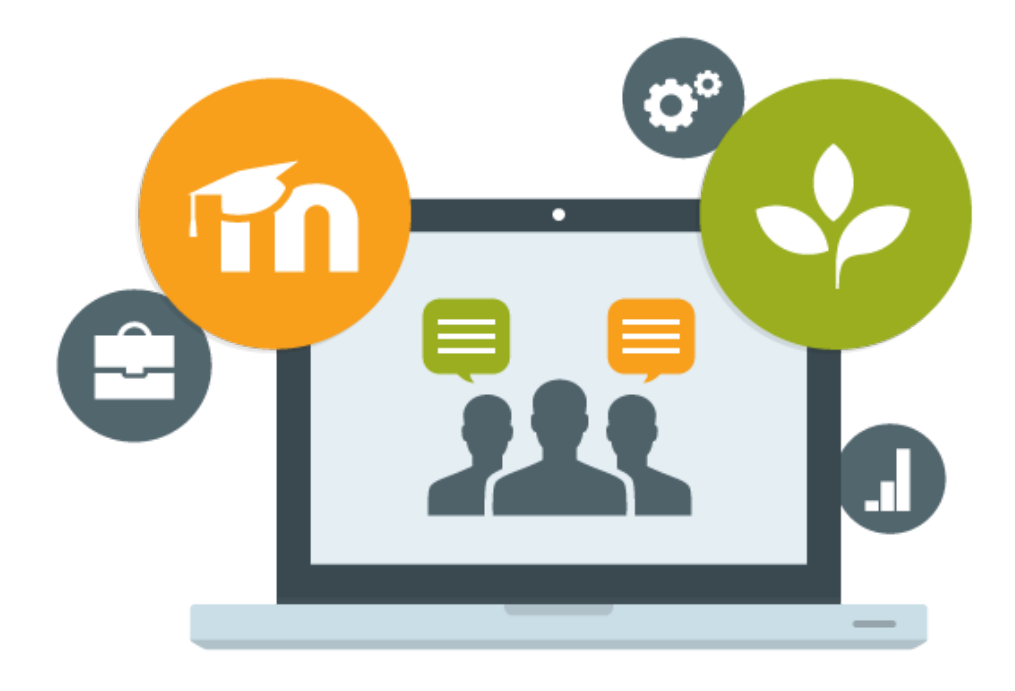

Le SIAME vous propose des "tutos techniques" afin de faciliter la prise en main de certains outils. Pour toute question technique concernant Moodle vous pouvez adresser un message : *support.moodle@univ-brest.fr*

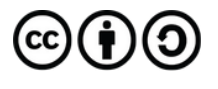

élaboré en septembre 2022 par FLorence Bruneau

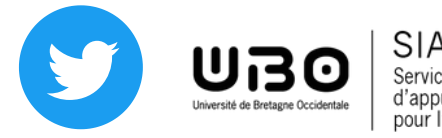

Il faut disposer d'un nouvel espace de cours (en faire la demande au préalable) si l'on veut ensuite restaurer/importer ce cours.

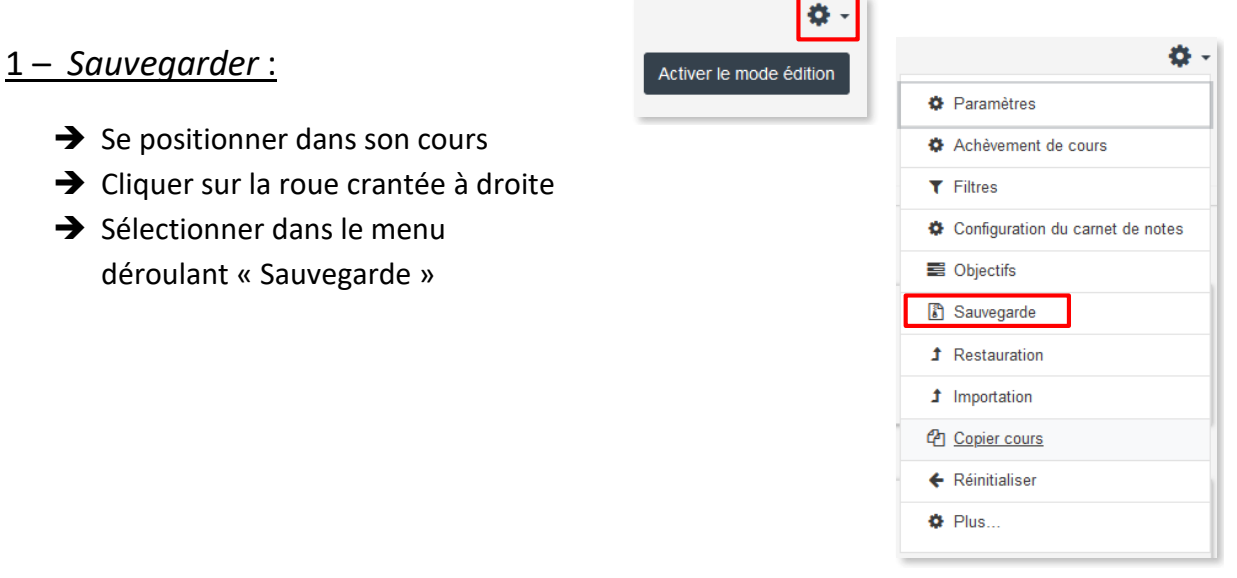

Suivre la procédure : (par défaut les ressources et activités sont déjà sélectionnées Il est préférable de désélectionner « Inclure les utilisateurs » pour supprimer les participants et les éventuels dépôt, notes etc.

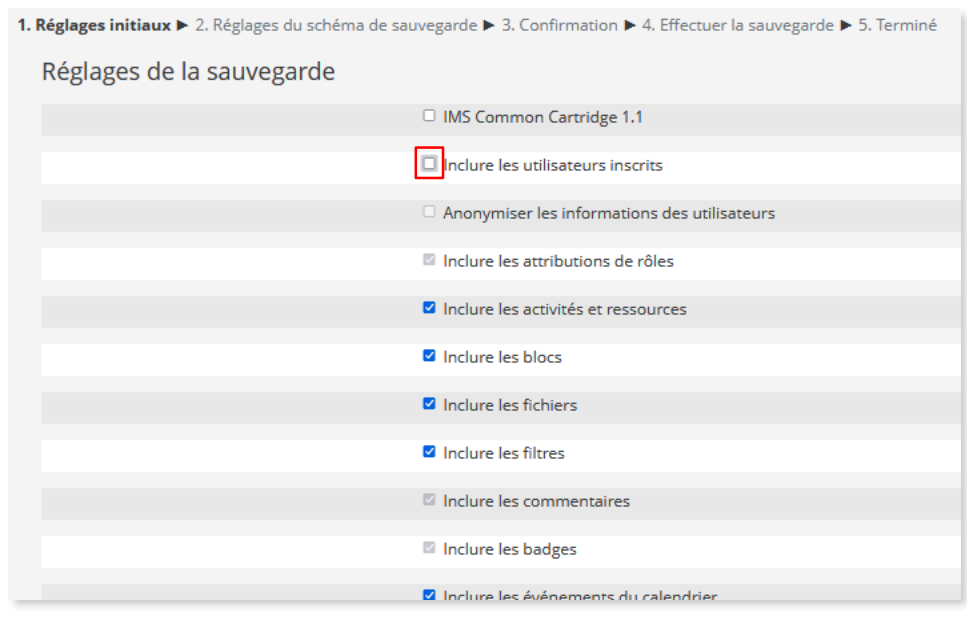

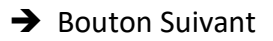

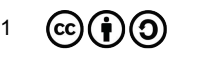

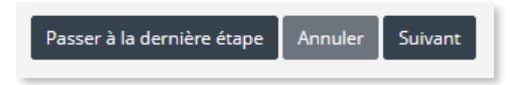

On peut « Passer directement à la dernière étape » pour dupliquer l'espace sans modification.

Sélectionner les sections et/ou les éléments à importer (on peut décocher le forum Annonces qui sera créé par défaut dans le nouvel espace-cours)

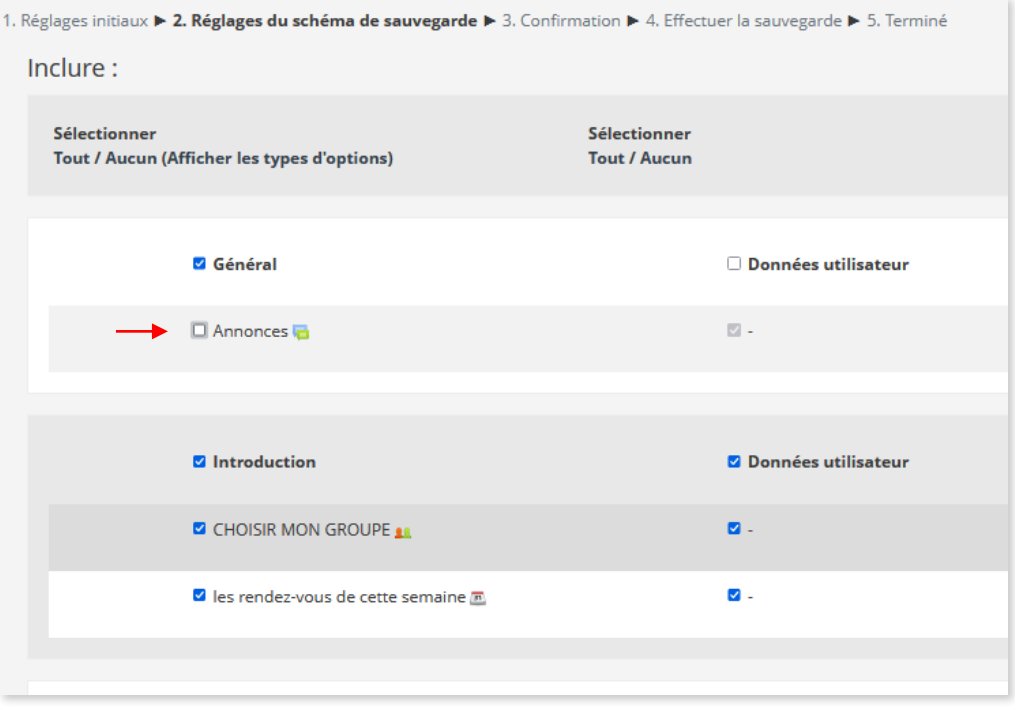

→ Vérifier le nom du fichier de sauvegarde (par défaut le nom comporte l'id du cours et la date de la sauvegarde) *Le fichier est au format .mbz*

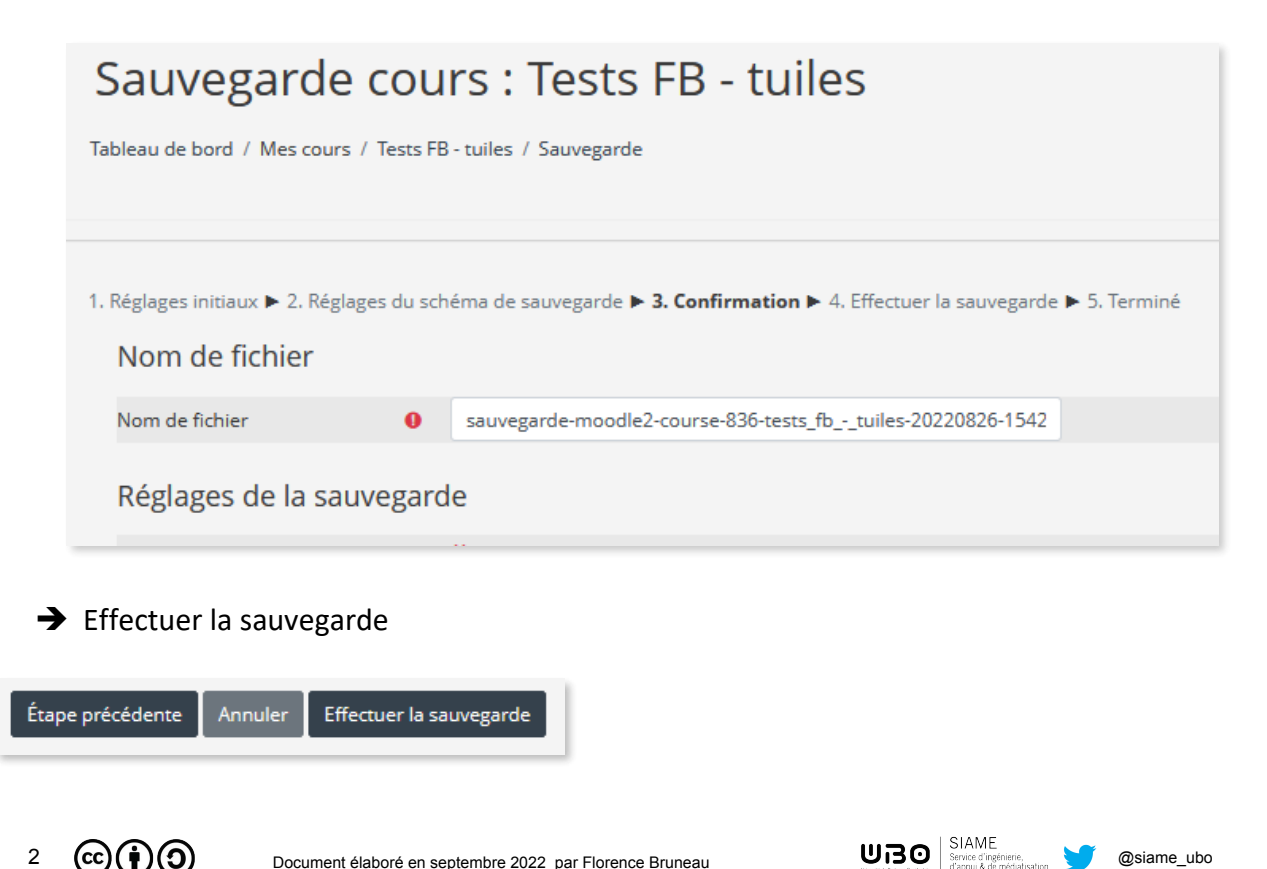

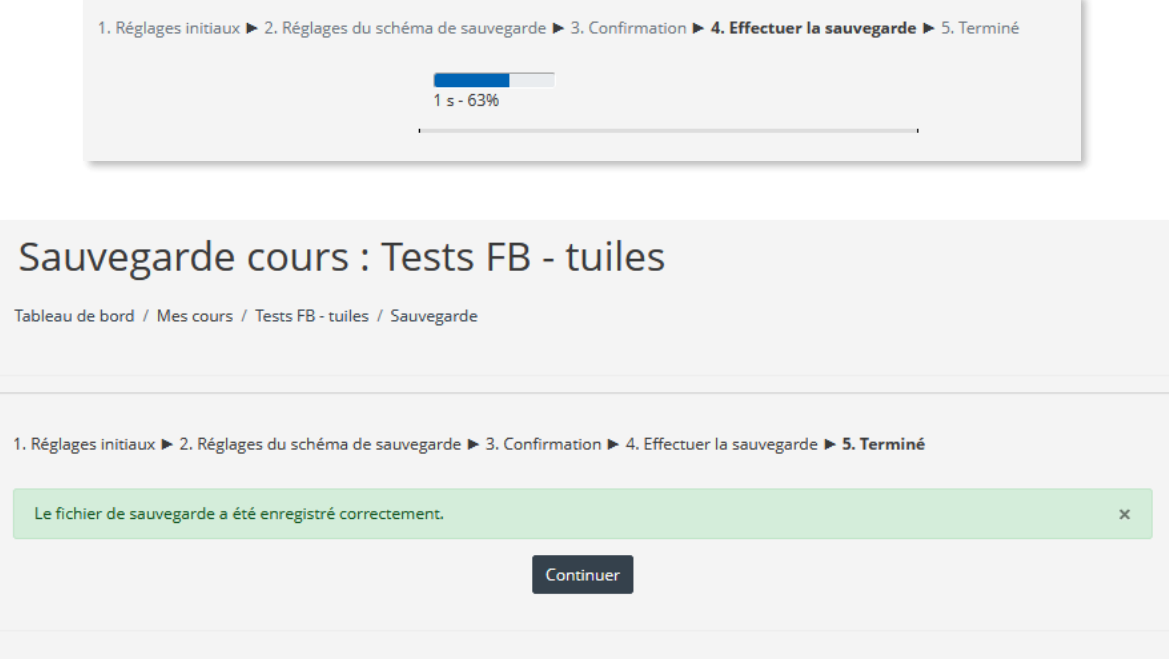

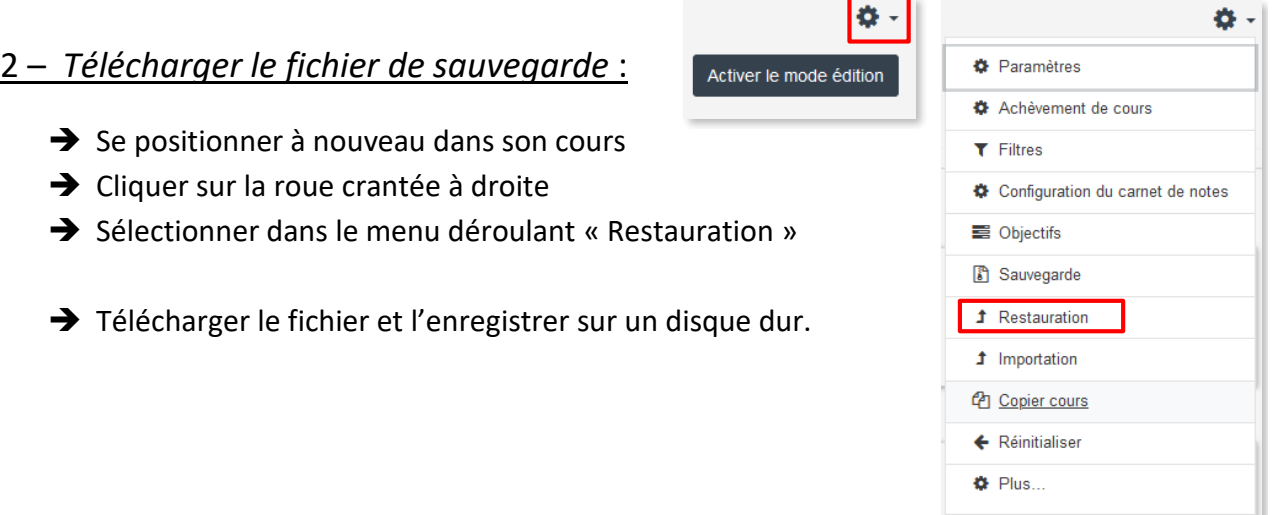

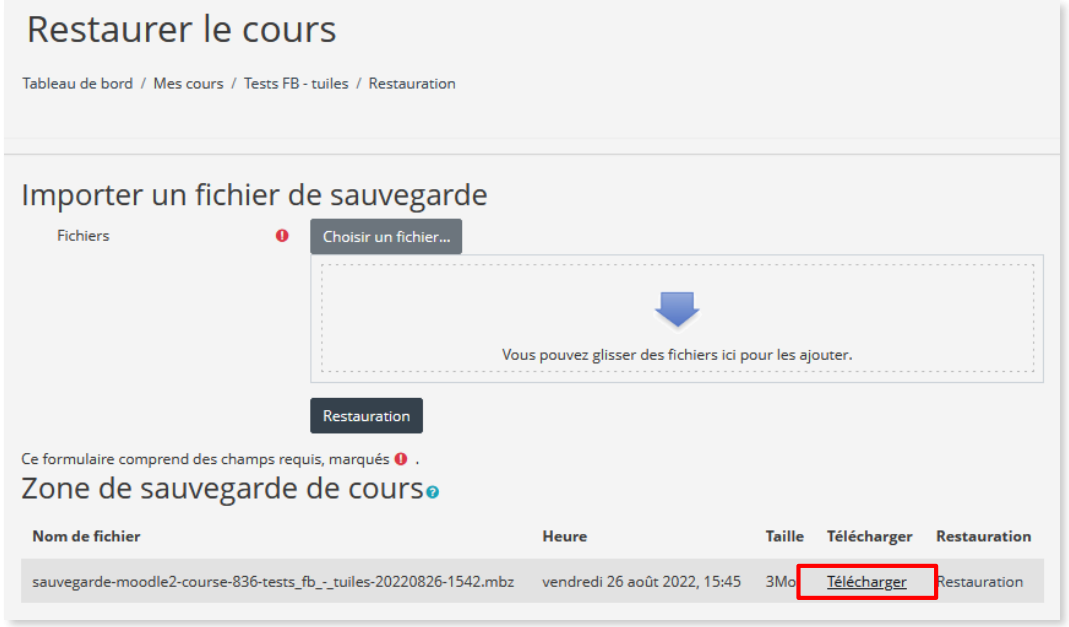

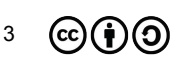

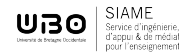

## **CE DOCUMENT A ÉTÉ RÉALISÉ PAR LE SIAME**

**Service d'Ingenierie, d'Appui et de Médiatisation pour l'Enseignement**

**UNIVERSITE DE BRETAGNE OCCIDENTALE**

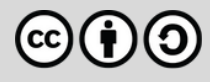

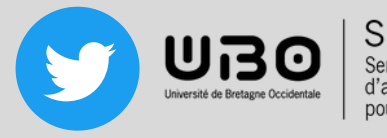